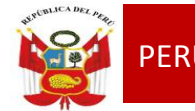

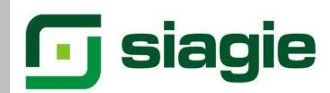

### **TALLER**

# **"SIAGIE EN EL PROCESO DE EVALUACION 2014"**

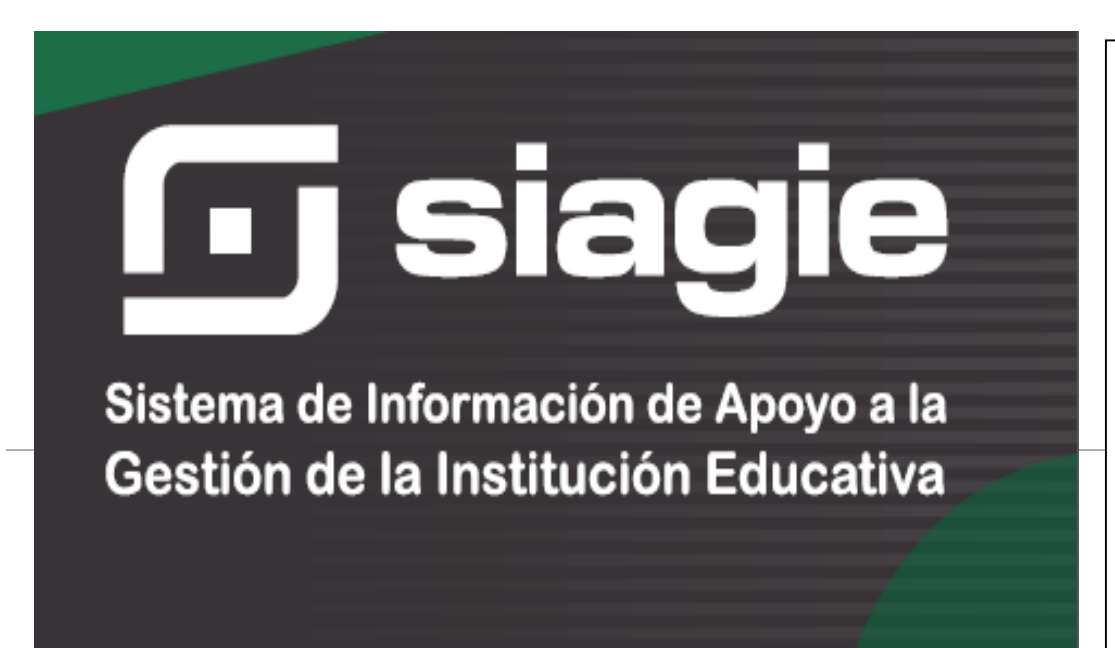

#### ÁREA DE GESTIÓN PEDAGÓGICA S I A G I E

Lic. JOSÉ FIDEL GARCÍA CÓRDOVA Director de la UGEL Nº03

**Lic. JOSÉ ROSELITO HOYOS RIVERA** Jefe del Área AGP

#### **EQUIPO SIAGIE**

Especialista SIAGIE **Lic. FREDY H.VEGA SEGURA**

Mesa de Ayuda: **Lic. SABINA ARTEAGA VALERIANO Lic. ROCIO QUILCA ORONCOY BETTY CAMPOS BAYLÓN** 

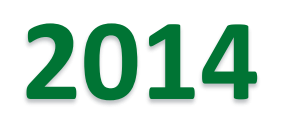

# RECTIFICACIÓN DE ACTAS Y/O NÓMINAS

# RECTIFICACIÓN DE ACTA

### ◦ **REQUISITOS:**

• Oficio firmado por el Director de la IE, dirigido al Director de la UGEL.

#### **Indicar en el oficio el número del Código Modular de la IE y DNI del director.**

- Informe Administrativo del responsable de SIAGIE de la IE, fundamentando el pedido de anulación de nómina y/o rectificación de acta, adjuntando documentos sustentatorios.
- Solicitar vía sistema, la rectificación del Acta.

#### **SIAGIE de la UGEL aprobará la rectificación del Acta.**

- La IE podrá rectificar el Acta.
- Nuevamente generar y debe **remitir con oficio a la UGEL indicando que se trata de un Acta y/o Nómina RECTIFICADA.**

# Ingresar al módulo **Evaluación/ Acta consolidada de evaluación/ Rectificación de Acta**

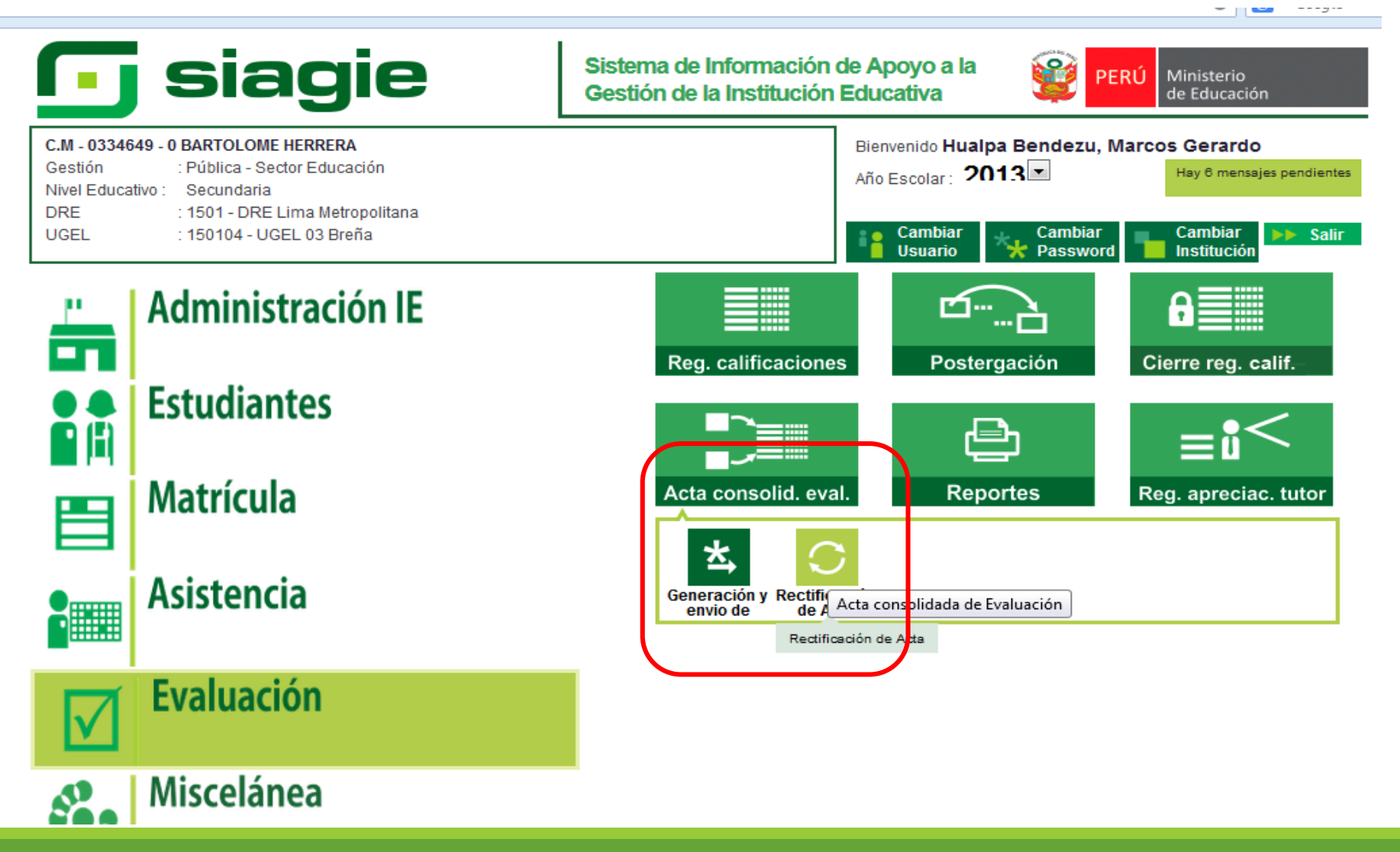

#### Clic en **agregar/Documento de referencia/motivo/ grabar**مدومات C.M - 0334649 - 0 BARTOLOME HERRERA Año Escolar 2013 -Ministerio :Pública - Sector Educación Gestión de Educación Nivel Educativo Secundaria :1501 - DRE Lima Metropolitana/150104 - UGEL 03 Breña Usuario: Hualpa Bendezu, Marcos Gerardo **DRE/UGEL** Acta > Rectificación de Acta 44 Atrás ? Ayuda Rectificación de Acta ] Imprimir Agregar **Salir** W Fecha Formato Referencia Estado 1 11/07/2014 Act  $\Box$  $\qquad \qquad \Box$  $\mathbf{X}$ SIAGIE - Mozilla Firefox sistemas10.minedu.gob.pe/siagie3/PopupSolicitudDeRectificacion.aspx **LEYENDA:** Registro de Solicitud de Rectificación **C** Grabar **Salir Envise Solicitud INSERTANDO** N<sup>°</sup> Solicitu Grabar registro : Registrada : Remitida **Tipo Formato:** Acta Final ۰ **Documento Referencia:** Ofic.Nro..033 Fecha de registro: 01/12/2014 Motivo: Por matricula de alumnos que recientemente han sido liberados.

# Después de grabar se visualizará la opción para indicar el acta a rectificar

44 Atrás

Ayud

## Acta > Rectificación de Acta

#### Rectificación de Acta

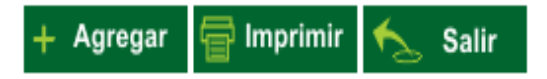

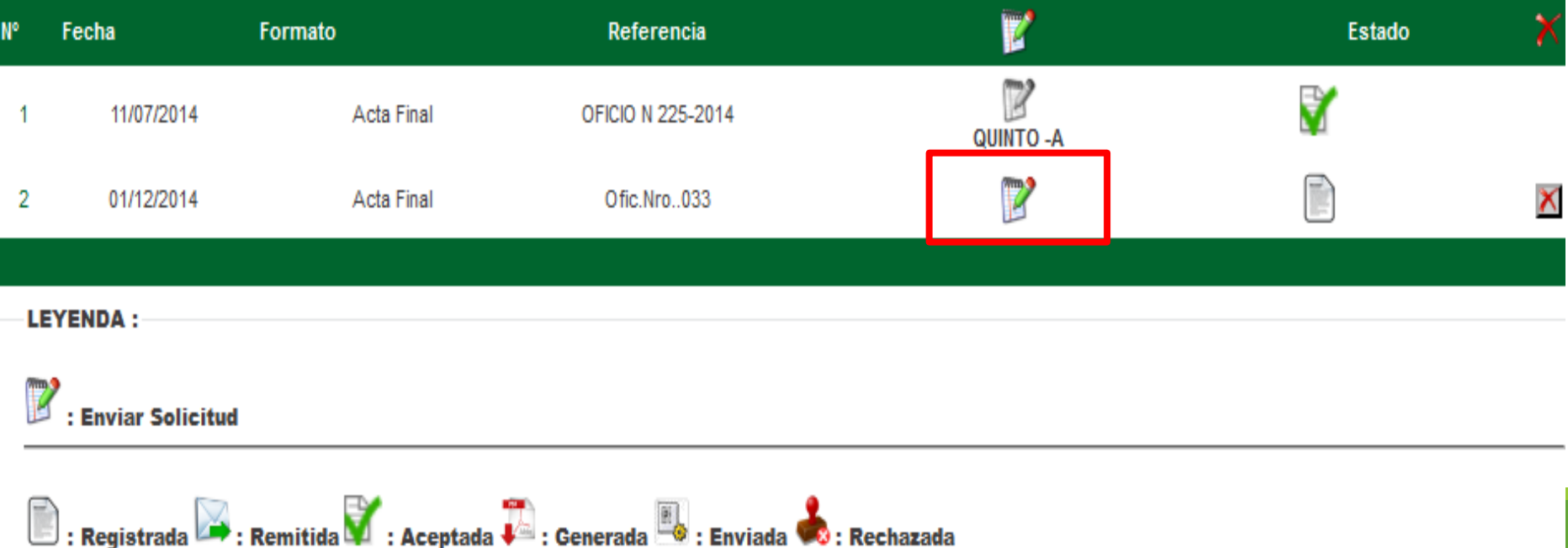

#### Seleccionar el acta que se va a rectificar y clic en enviarC.M - 0334649 - 0 BARTOLOME HERRERA Año Escolar 2013  $\star$ :Pública - Sector Educación Nivel Educativo Secundaria Usuario: Hualpa Bendezu, Marcos Gerardo **DRE/UGEL** :1501 - DRE Lima Metropolitana/150104 - UGEL 03 Breña Acta > Rectificación de Acta tificación de Acta **Agregar** Remitir solicitud de rectificación : Información importante : Lista que contiene formatos oficiales APROBADOS 11/07/2014 Acta Final por la UGEL. Seleccione los formatos a rectificar. Luego procederá a enviar la solicitud. Datos: 01/12/2014 Acta Final  $\overline{\mathbf{z}}$ Grado Sección  $\blacktriangledown$ **SEGUNDO** F **EYENDA:** : Enviar Solicitud  $\Box$ : Registrada  $\rightarrow$ : Remitida  $\Box$ : Aceptada  $\ddot\bullet$  $\blacktriangleleft$ **Enviar** Cancelar

# Después de remitir la UGEL podrá aprobar dicha solicitud.

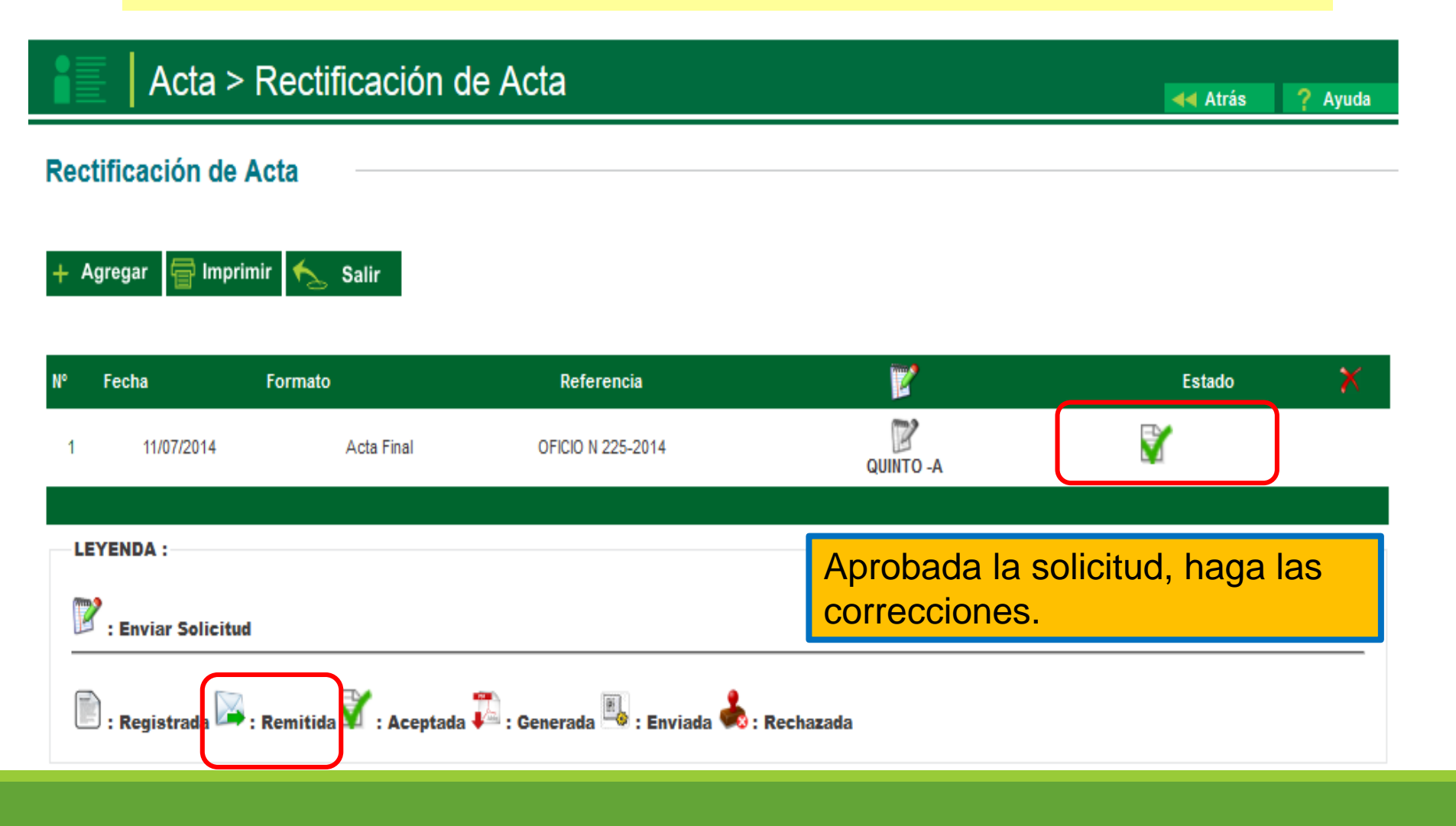

Para generar la nueva acta rectificada, haga clic en el ícono de la aprobación y luego en el botón refrescar

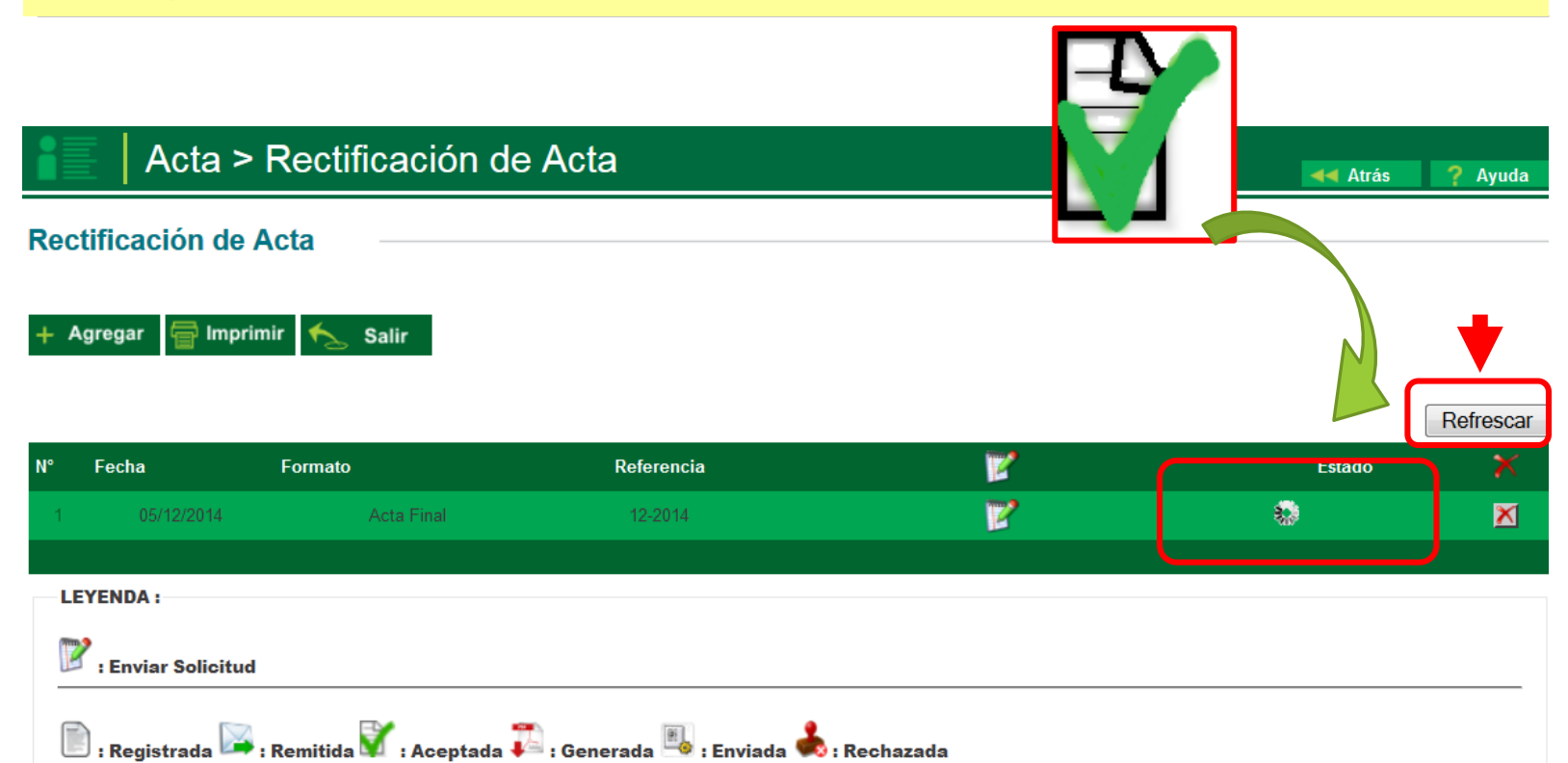

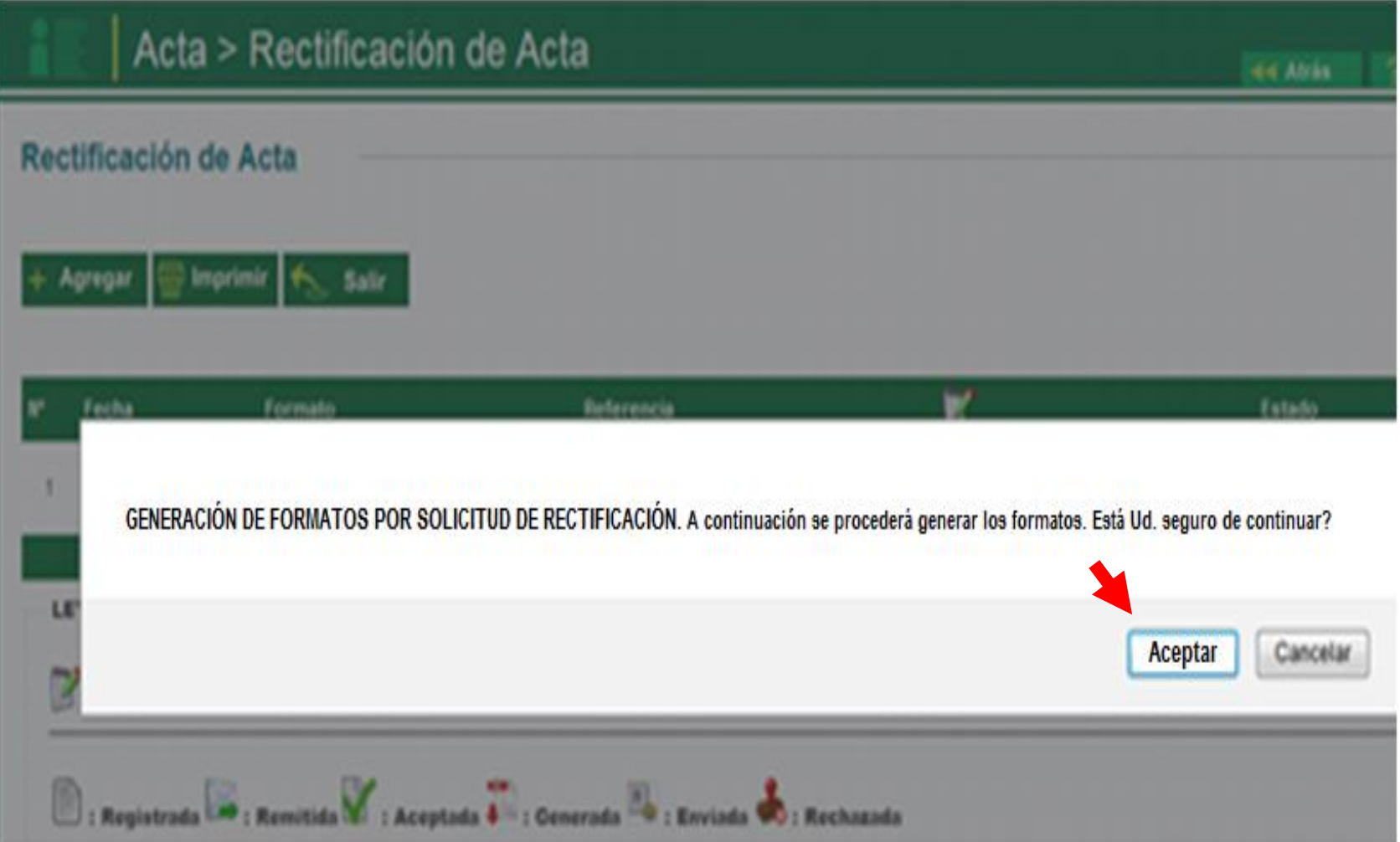

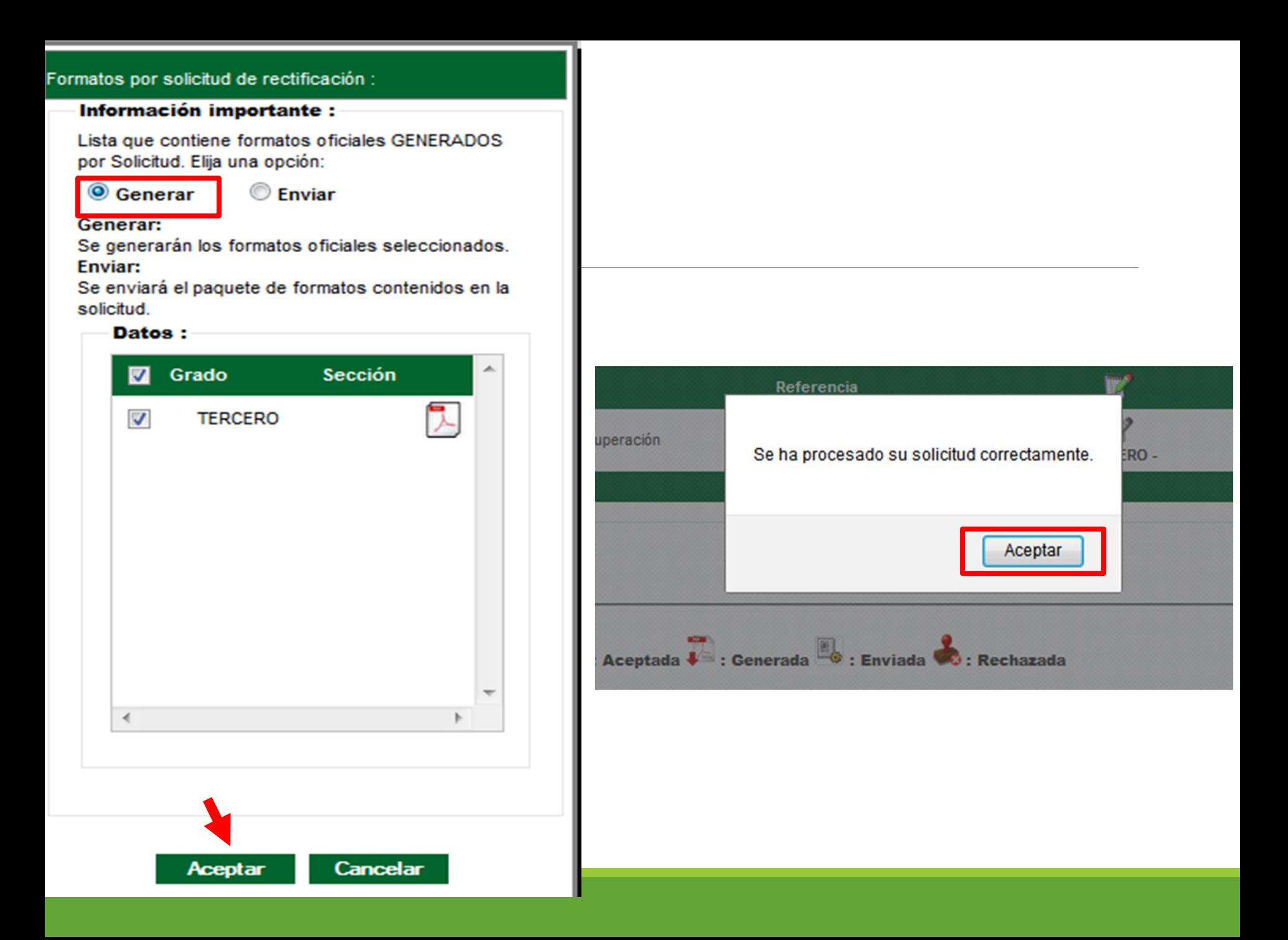

# Después de realizar los cambios solicitados, nuevamente generará y enviará para la aprobación.

Acta Consolidada de Evaluación > Generación y Envío de Acta

44 Atrás ? Ayuda

#### Acta Consolidada de Evaluación

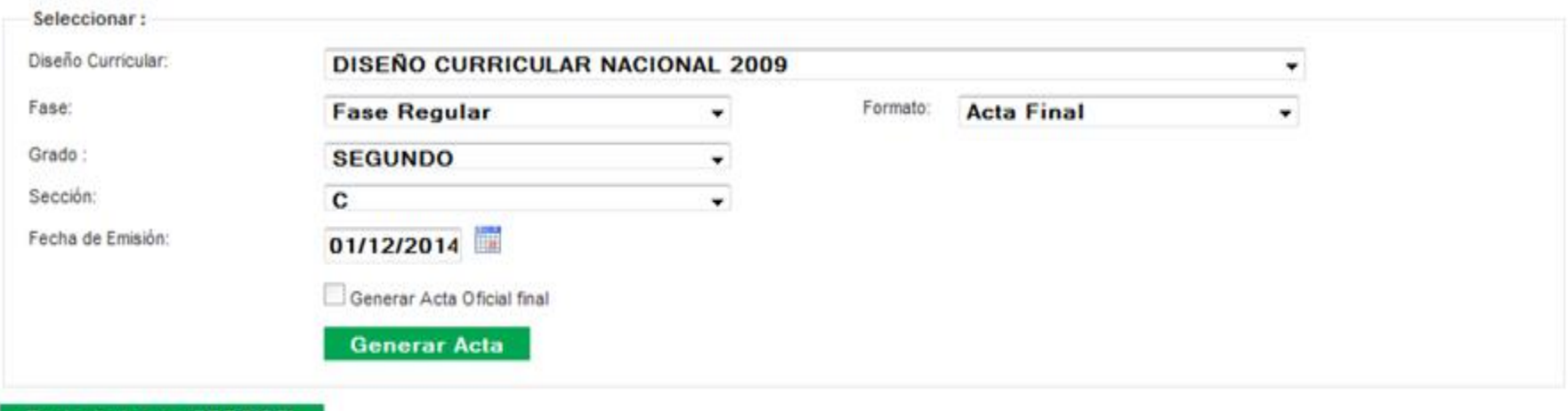

Envio de Actas a DRE/UGEL

**Listar envios** 

Actas remitidas :

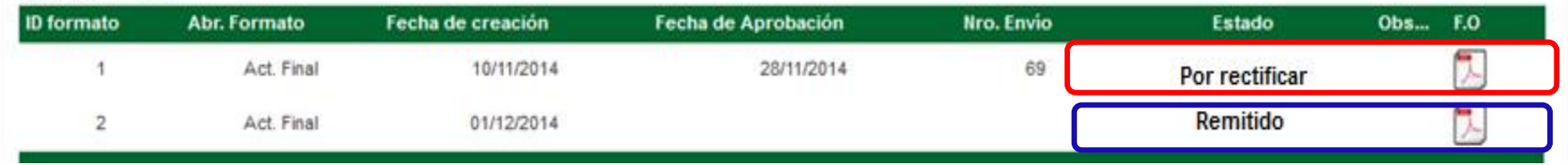

# RECTIFICACIÓN DE NÓMINA

## ◦ **REQUISITOS:**

• Oficio dirigido al Director de la UGEL.

**Indicar en el oficio: número del Código Modular de la IE y DNI del director.**

• Informe Administrativo del responsable de SIAGIE de la IE, fundamentando el pedido de la rectificación de nómina, adjuntando documentos sustentatorios.

#### **SIAGIE de la UGEL procederá a cambiar el estado de la nomina de APROBADO a RECHAZADO.**

- Luego La IE procederá a rectificar la nómina.
- Nuevamente generar y debe **remitir con oficio a la UGEL indicando que se trata de una Nómina RECTIFICADA.**

# La UGEL rechazará la nómina. La IE podrá hacer los cambios solicitamos y nuevamente generará/remitirá y presentará en físico a la UGEL para la respectiva aprobación.

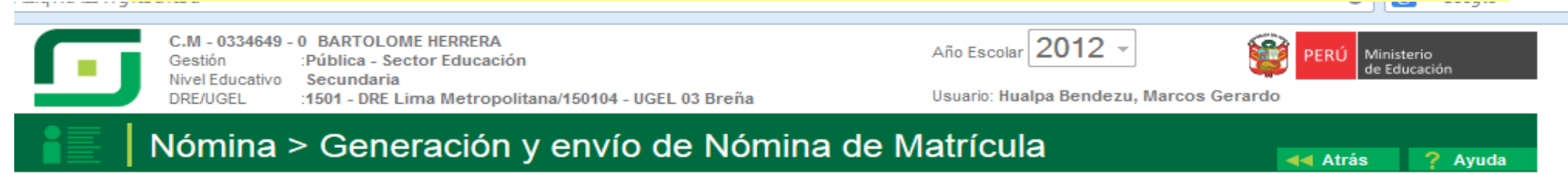

#### Generación y envío de Nómina de Matrícula

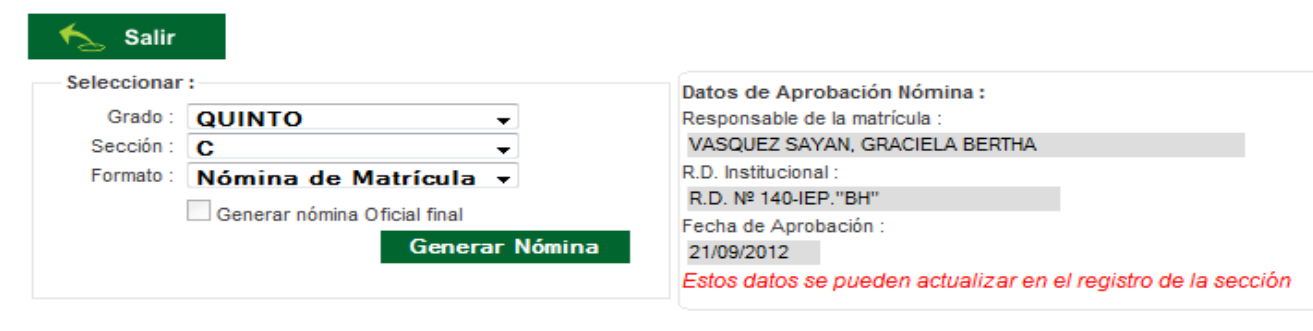

#### Envío de Nóminas a DRE/UGEL

#### Listar envios

#### Nóminas remitidas:

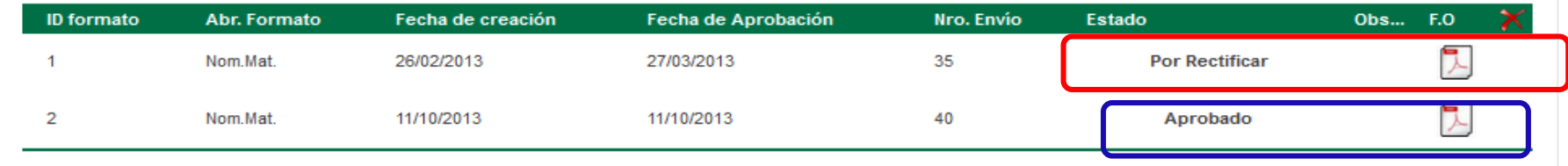

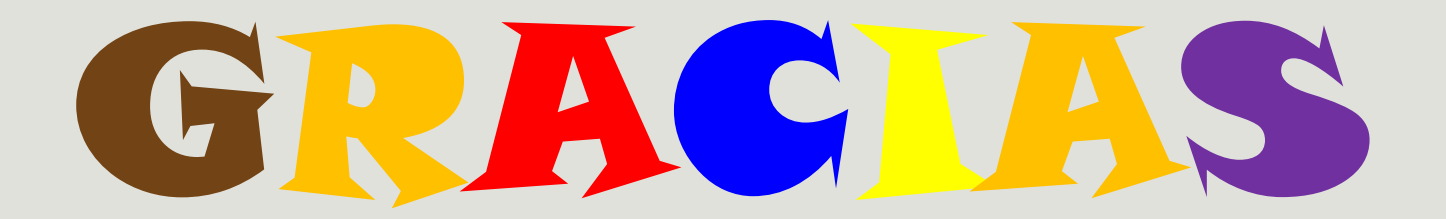

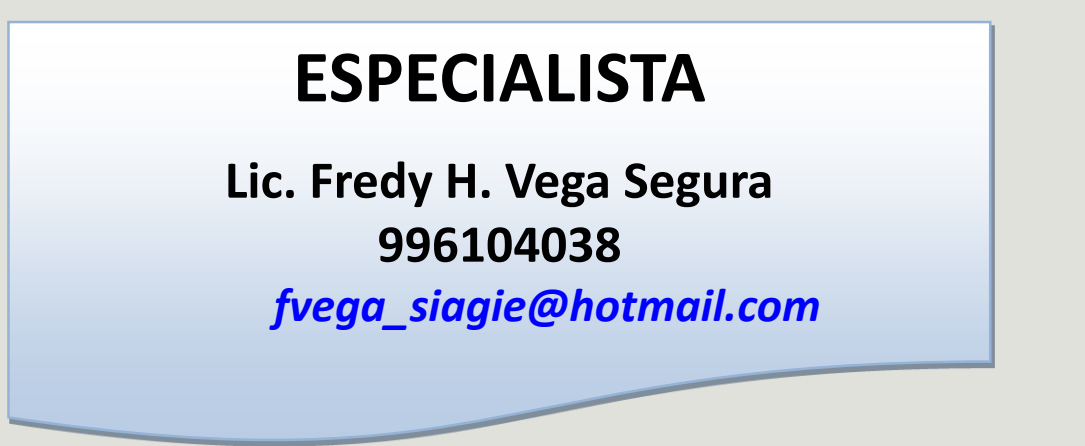

## **MESA DE AYUDA**

**Sabina I. Arteaga Valeriano**

*Siav.sabinita@gmail.com*

**E. Rocio Quilca Oroncoy**

*rquilca01@gmail.com*

**Página web de SIAGIE de la UGEL 03**

**<http://siagieugel03.jimdo.com/>**